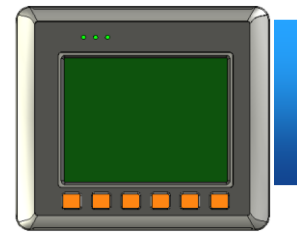

### **VP-25W1** 快速安裝指南

Version 1.0.4, February 2012

## 歡迎使用 **View PAC** 快速安裝指南

恭喜您購買 View PAC 控制器 – 受歡迎的遠端監控面板型自動控制器, 提供您 完整的 HMI 及 PLC 的特色。本『快速安裝指南』提供 View PAC 安裝入門所需資訊, 如需更詳細的安裝及使用說明, 請參閱更完整的使用手冊。

## 技術支援

#### **VP-25W1** 使用手冊

CD:\NAPDOS\vp-2000\_ce50\Document\

[http://ftp.icpdas.com/pub/cd/winpac/napdos/vp-2000\\_ce50/document/](http://ftp.icpdas.com/pub/cd/winpac/napdos/vp-2000_ce50/document/)

#### **VP-25W1** 參考範例

CD:\NAPDOS\vp-2000\_ce50\Demo\

[http://ftp.icpdas.com/pub/cd/winpac/napdos/vp-2000\\_ce50/demo/](http://ftp.icpdas.com/pub/cd/winpac/napdos/vp-2000_ce50/demo/)

#### **View PAC** 網站

<http://www.icpdas.com/products/PAC/viewpac/introduction.htm>

#### **ICP DAS** 網站

<http://www.icpdas.com/>

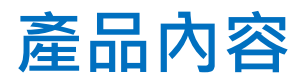

除了本『快速安裝指南』外, 此產品內容還包括以下配件:

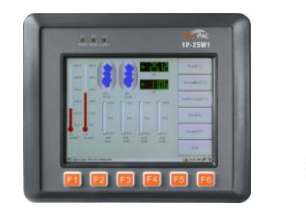

VP-25W1 & 觸控筆 **I/O 插槽 \*3** 

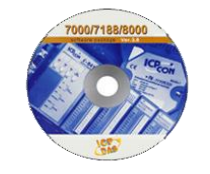

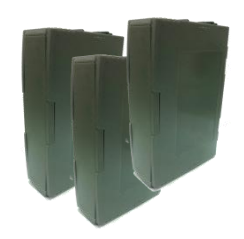

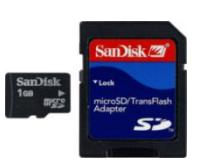

軟體工具光碟 1 GB Micro SD 卡

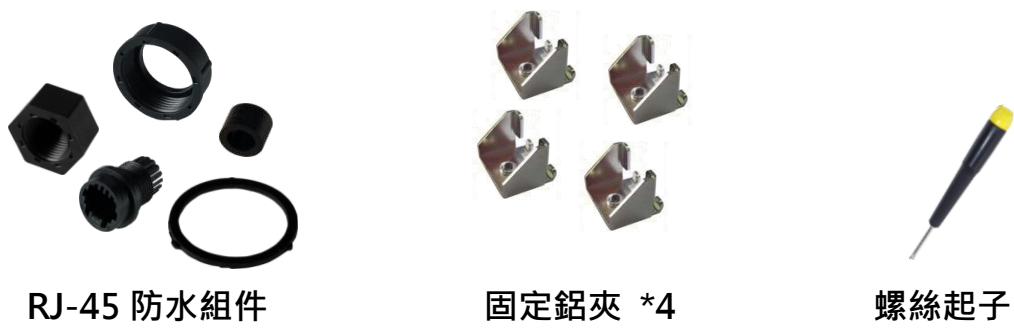

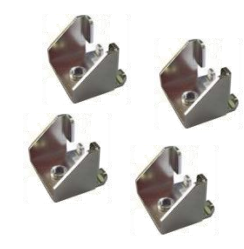

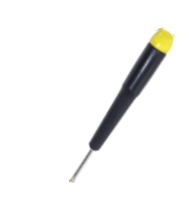

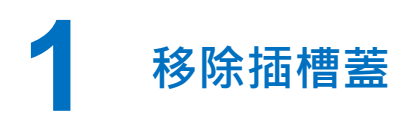

View PAC 附有一個插槽蓋, 確保產品在運輸 途中有效保護內部元件。在開始任何安裝之前, 請先移除插槽蓋。

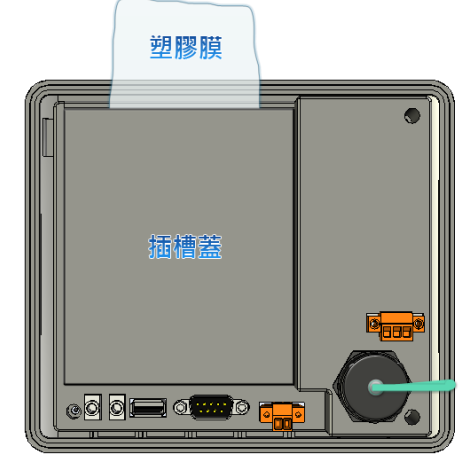

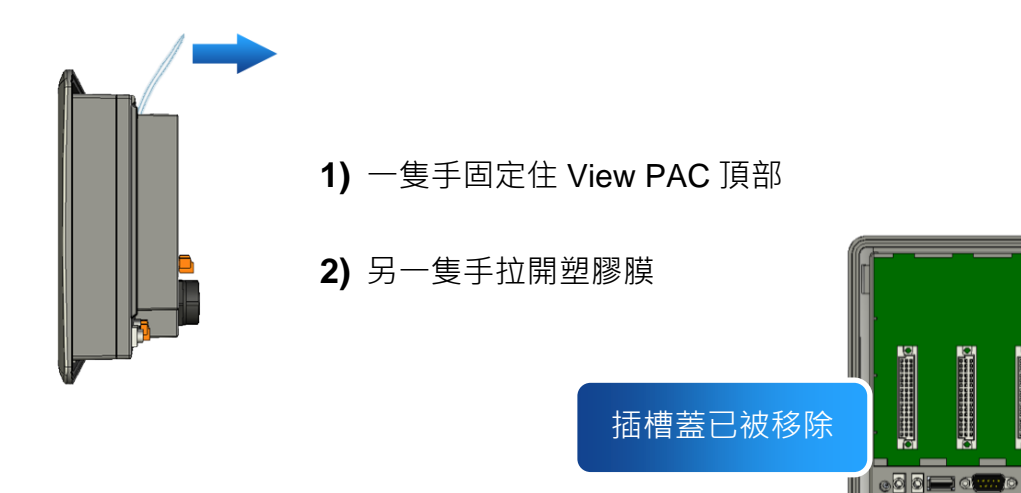

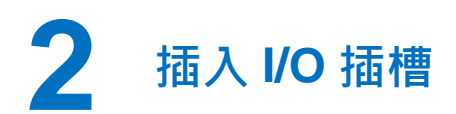

I/O 插槽, 包裝內附。

**1)** 於I/O插殼中取出I/O插 **2)** 將 I/O 插槽的底部扣在 槽 View PAC **3)** 輕輕的向內推, 直至您 聽到卡嗒一聲 擴充 I/O 插槽已完成安裝

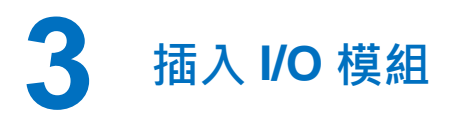

View PAC 支援多種類型的 I/O 擴充模組, 用於連接許多 不同介面的設備。

更多可用於擴充 View PAC 的 I/O 模組資訊, 請參閱: [http://www.icpdas.com/products/PAC/winpac/io\\_suppo](http://www.icpdas.com/products/PAC/winpac/io_support_list.htm) [rt\\_list.htm](http://www.icpdas.com/products/PAC/winpac/io_support_list.htm)

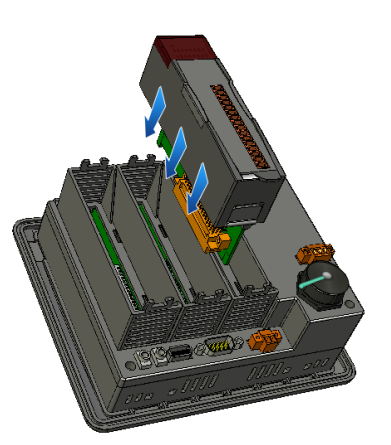

- **1)** 垂直地握住 I/O 模組並對齊其 I/O 插槽
- **2)** 小心地輕推 I/O 模組進入 I/O 插槽

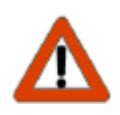

未使用的 I/O 插槽, 請保留 I/O 插殼元件不要移除, 以阻止灰塵和異物進入機 體造成損害。

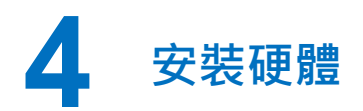

View PAC 可以安裝在最大厚度為 12 毫米的面板 上。在 View PAC 後面, 規劃適當的空間, 以供 佈線及維修。

### 面板最大厚度為12毫米

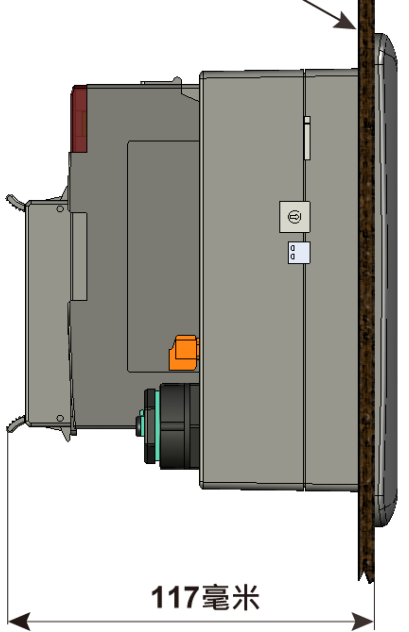

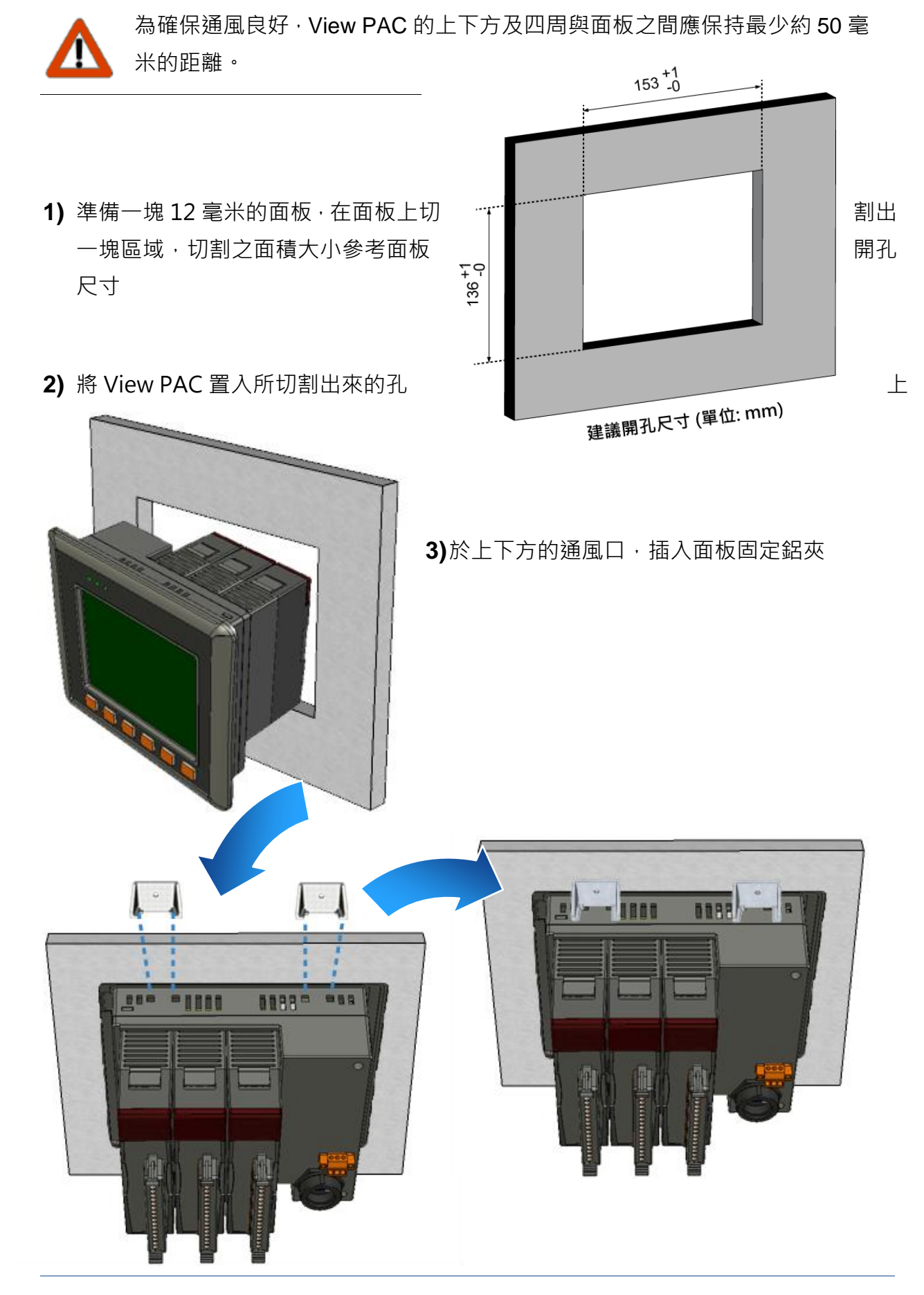

Copyright © 2012 ICP DAS Co., Ltd. All Rights Reserved. E-mail: [service@icpdas.com](mailto:service@icpdas.com)

**5**

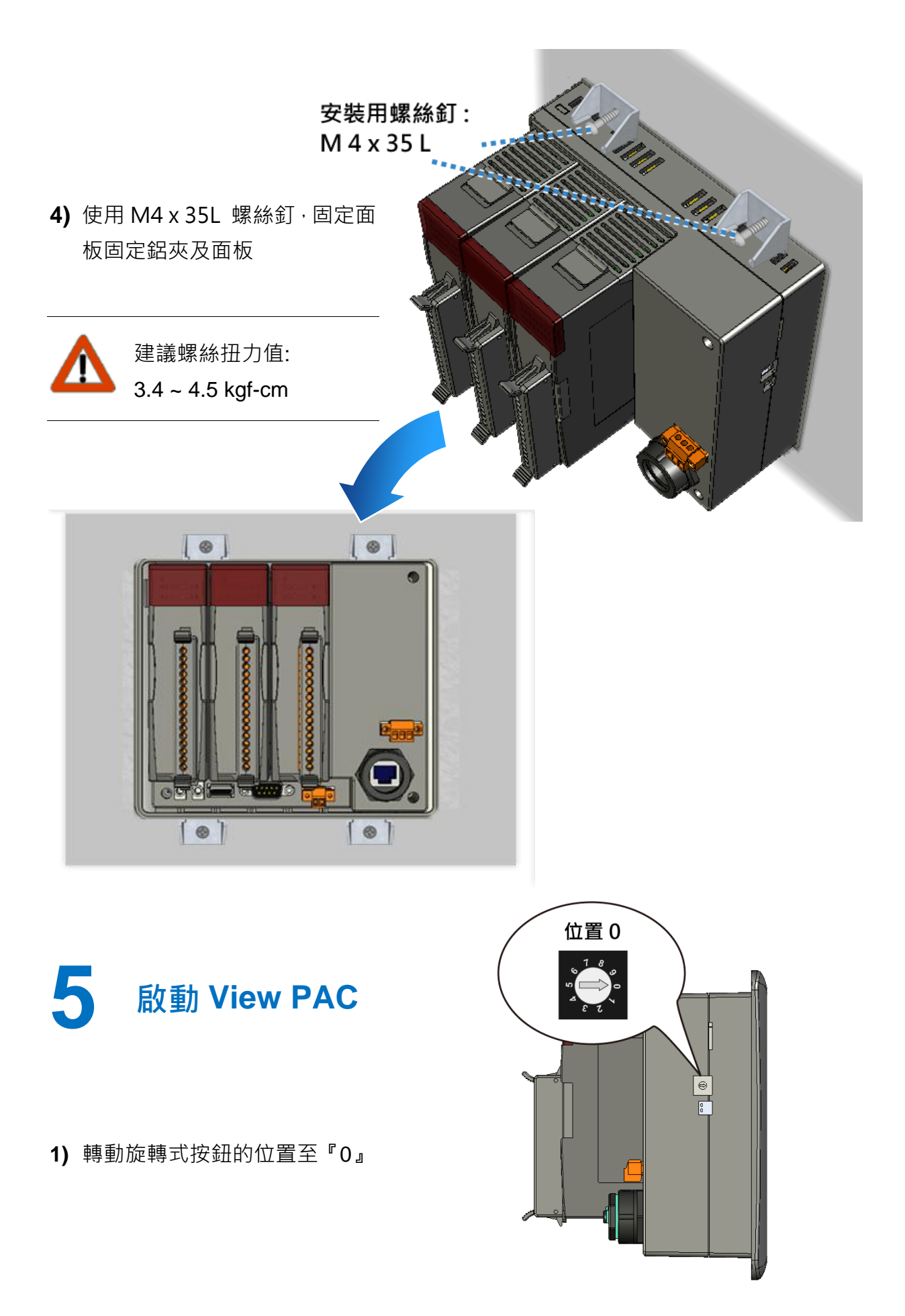

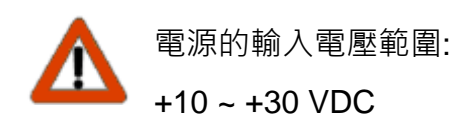

- **3)** 將電腦連接到 View PAC 的乙太網路埠端
- **4)** 將 USB 鍵盤連接到 View PAC 的 USB 埠端
- **5)** 將聲音裝置連接到 View PAC 的麥克風及耳機插孔
- **6)** 開啟 View PAC

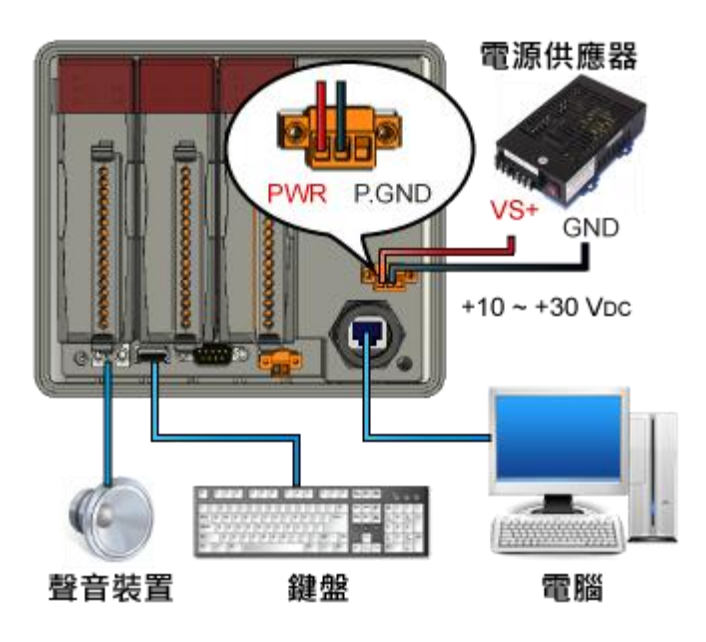

**7**

# **6** 啟動 **ViewPAC Quick Test** 看看 **View PAC** 獨有的功能

View PAC 結合 Win PAC, 圖形顯示器及按鍵輸入於一身。

ViewPAC Quick Test 是一個用來看看 View PAC 不同於 Win PAC 所獨有功能的工具。

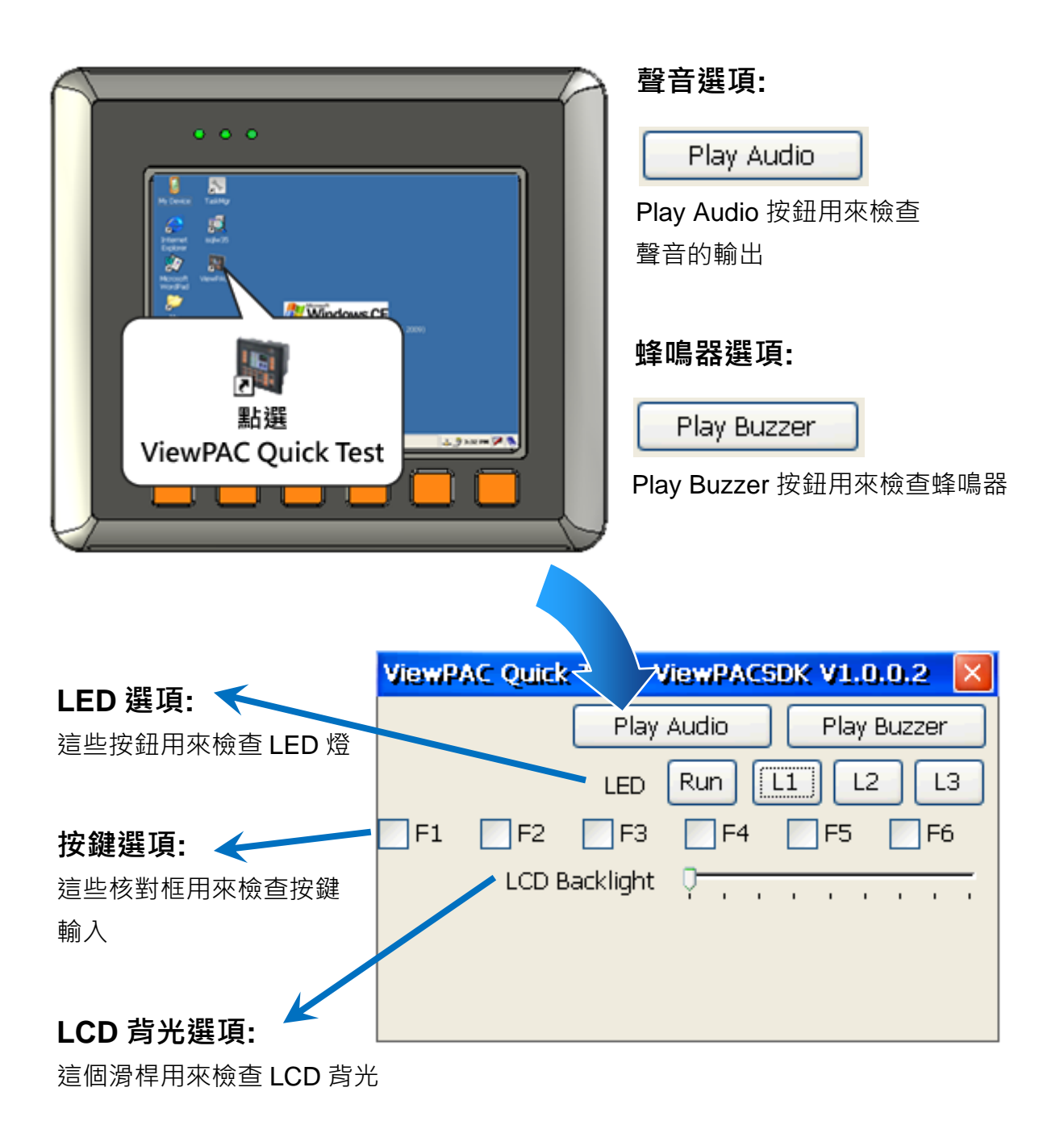

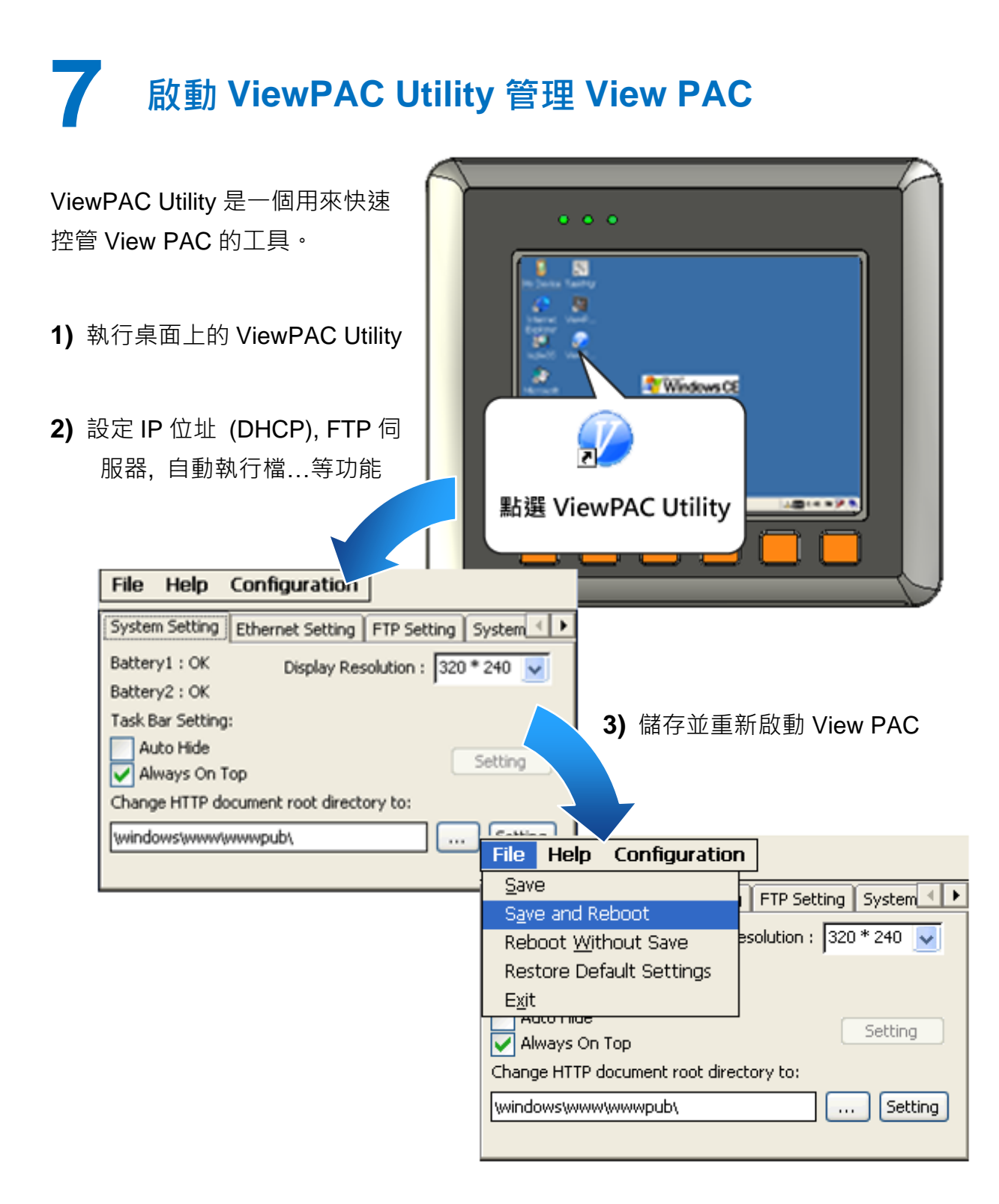

## **8** 啟動 **DCON Utility** 設定 **I-87K** 模組

DCON Utility 是一個用來快速控管 I-87K 系列擴充模組的工具。

 $\leq$ 

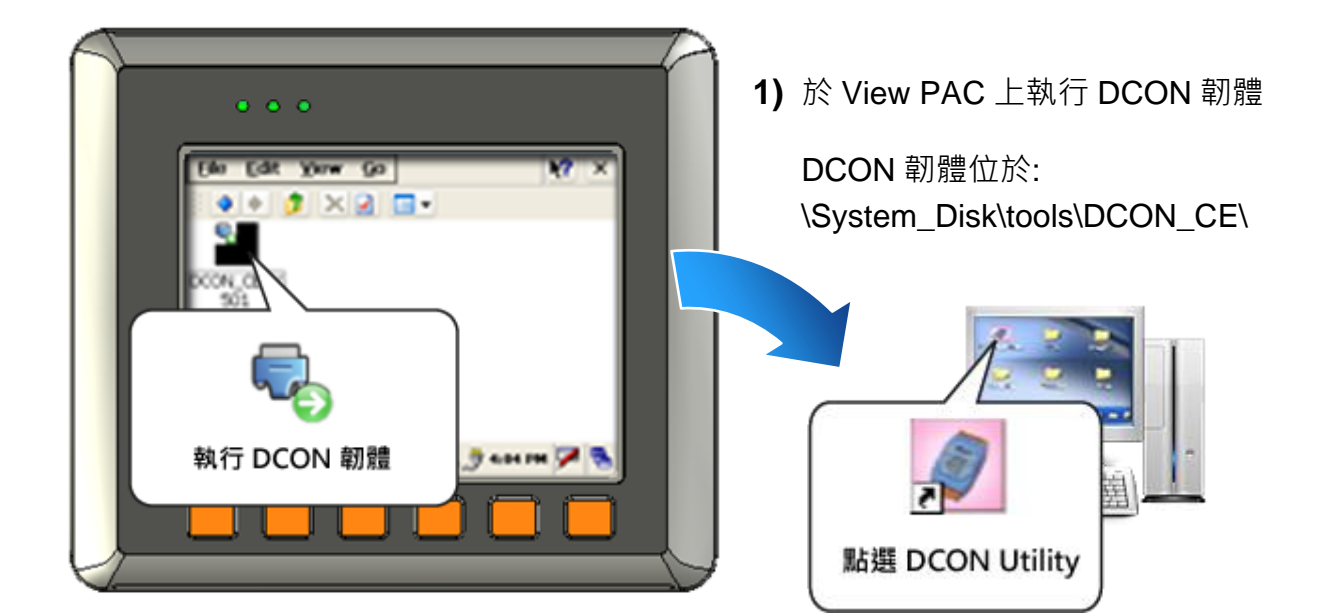

**2)** 於 PC 上執行 DCON Utility

DCON Utility 可取得來自: CD:\Napdos\wp-8x4x\_ce50\PC\_Tools\DCON\_Utility\ [http://ftp.icpdas.com/pub/cd/winpac/napdos/wp-8x4x\\_ce50/pc\\_tools/dcon\\_utility/](http://ftp.icpdas.com/pub/cd/winpac/napdos/wp-8x4x_ce50/pc_tools/dcon_utility/)

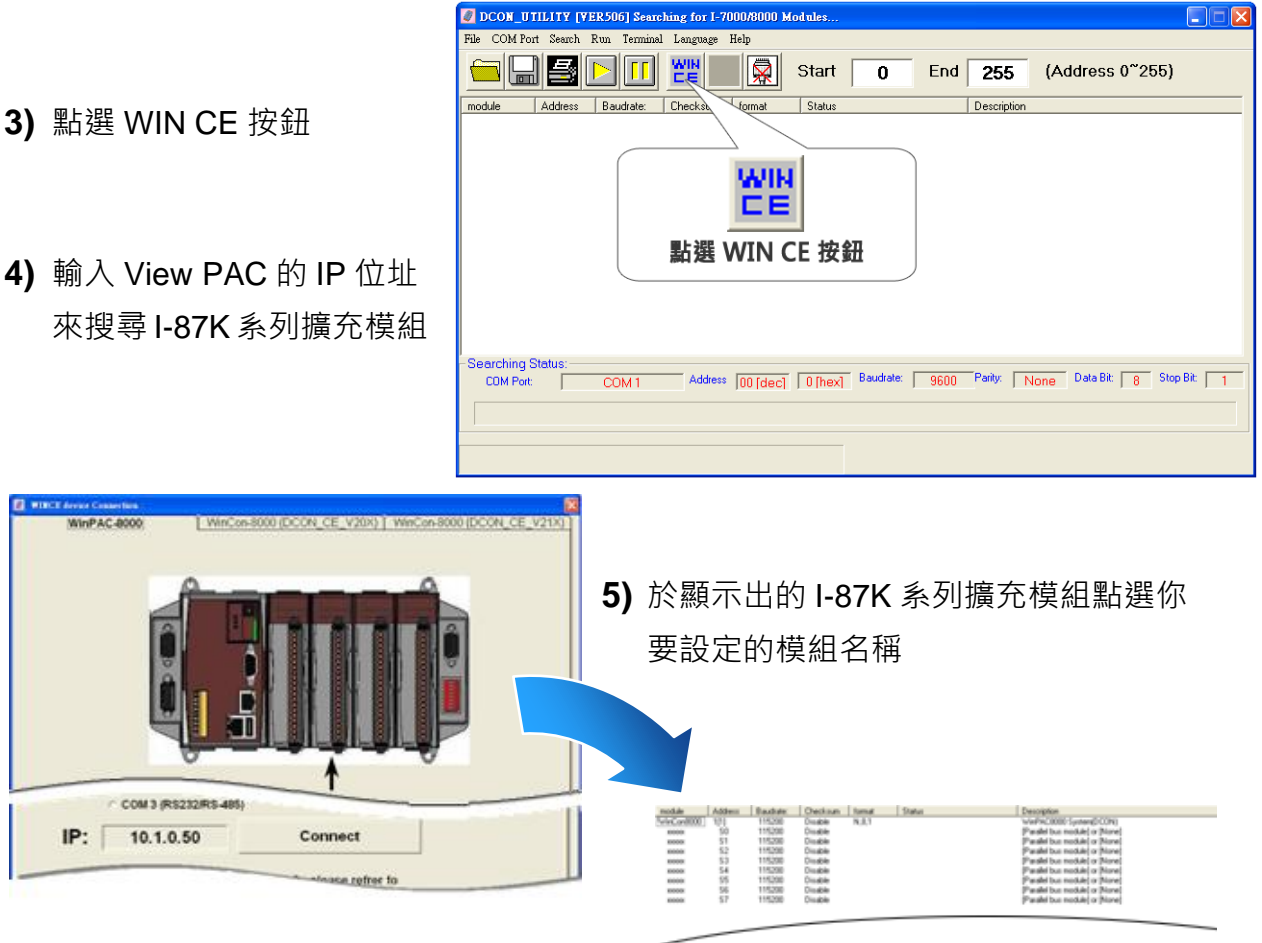

 $\leq$ 

**-25W1**

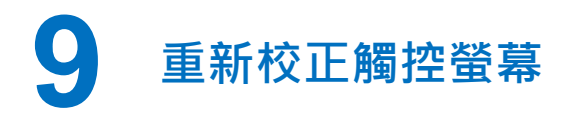

觸控螢幕出廠時已做好校正。當螢幕觸碰位置不準確時, 就要重新校正。

校正程序會因 PCB 版本而有所不同, 因此在開始校正前, 你首先必須先確認 PCB 版本, 如下:

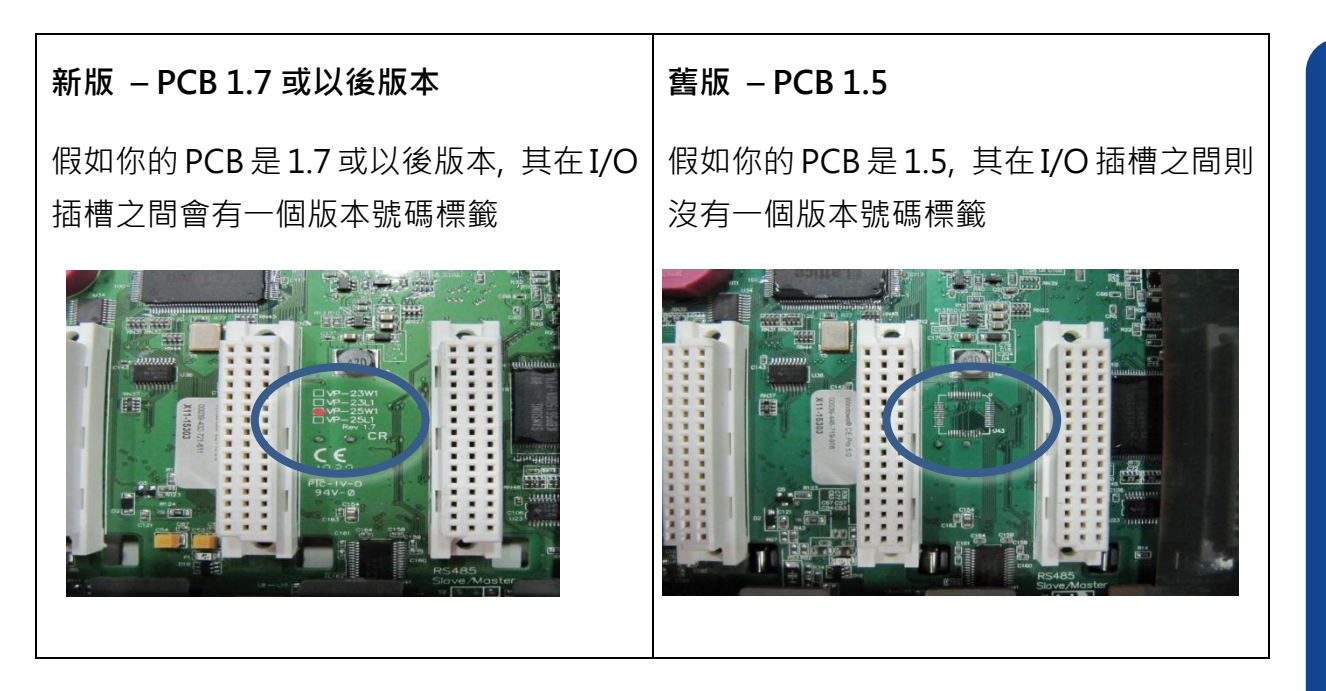

在確認 PCB 版本之後, 選擇對應的校正程序。

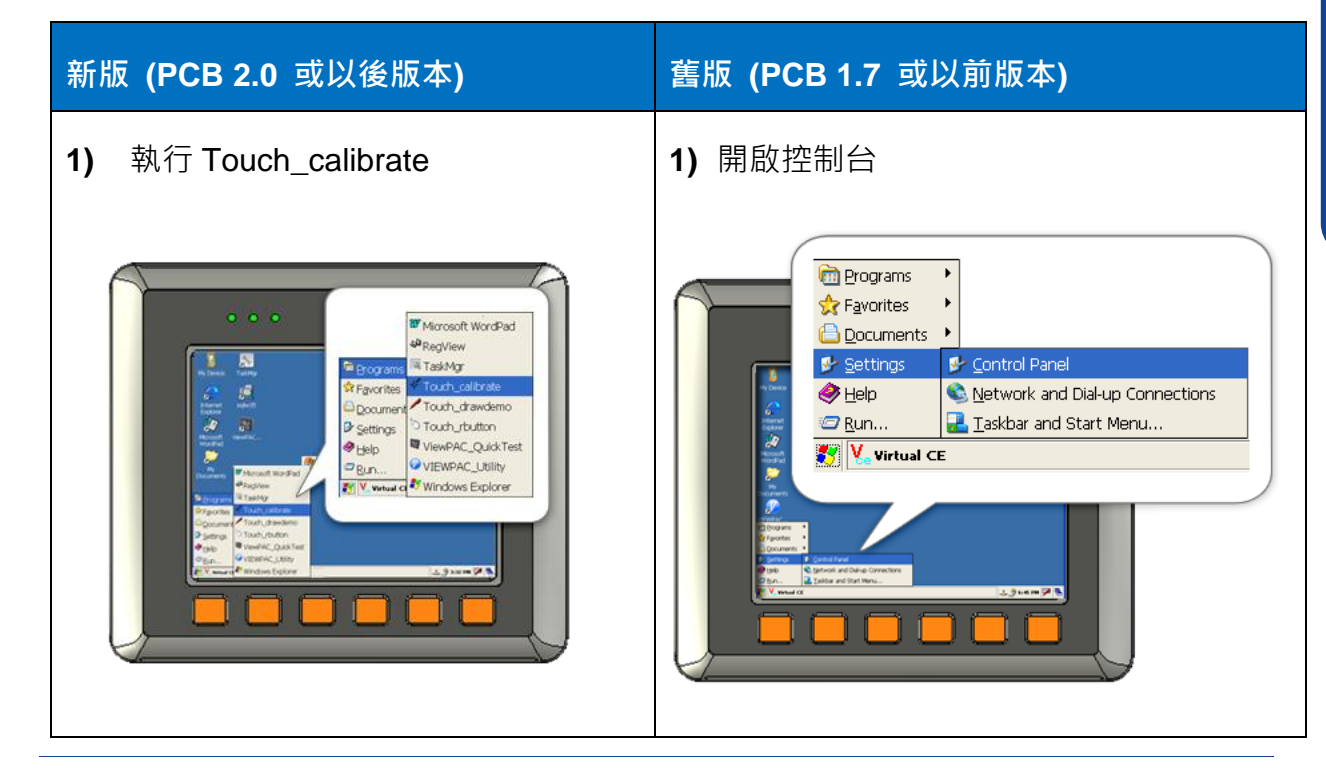

Copyright © 2012 ICP DAS Co., Ltd. All Rights Reserved. E-mail: [service@icpdas.com](mailto:service@icpdas.com)

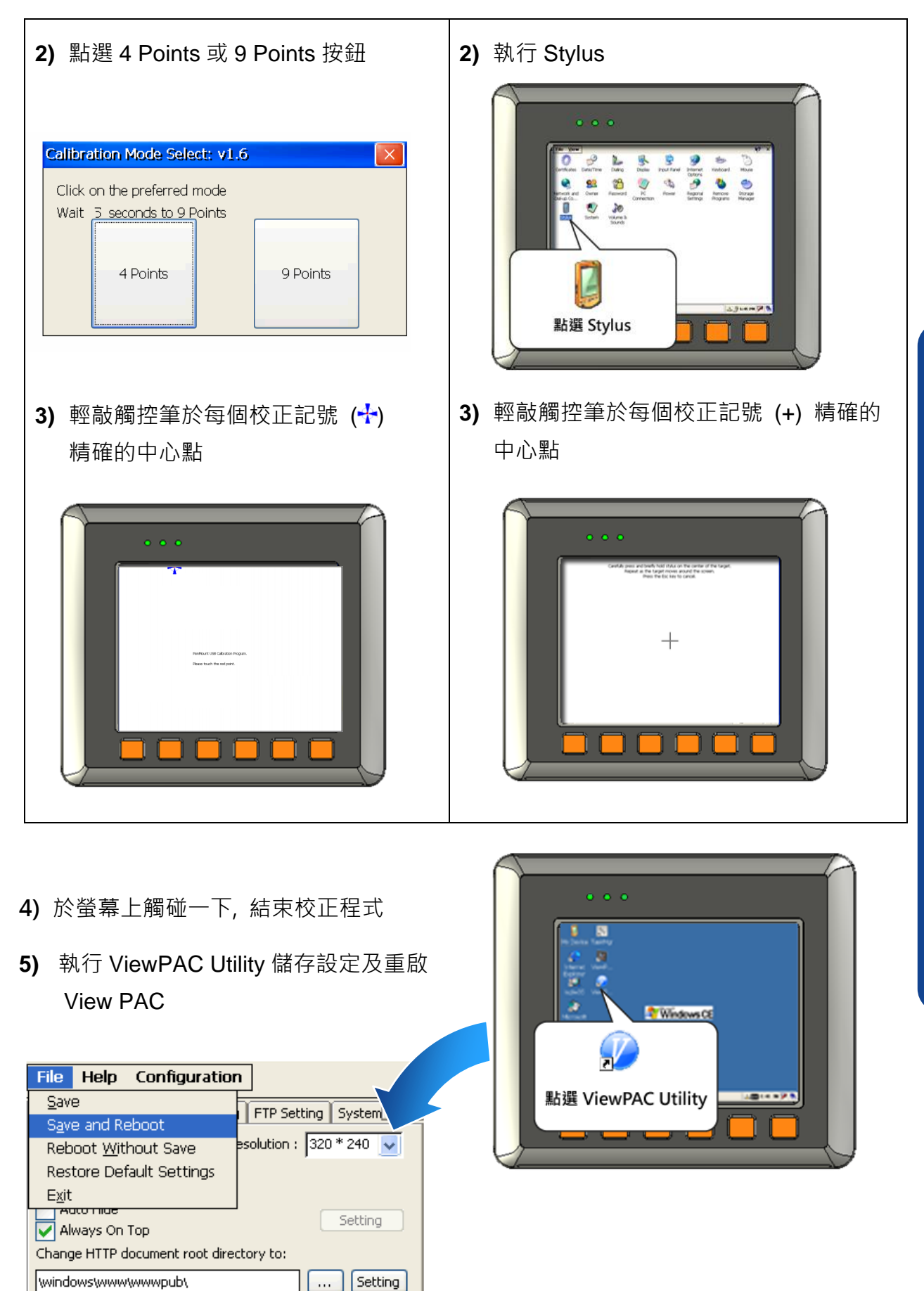

 $\bar{\alpha}$ 

Setting